## Using Honorlock in Blackboard

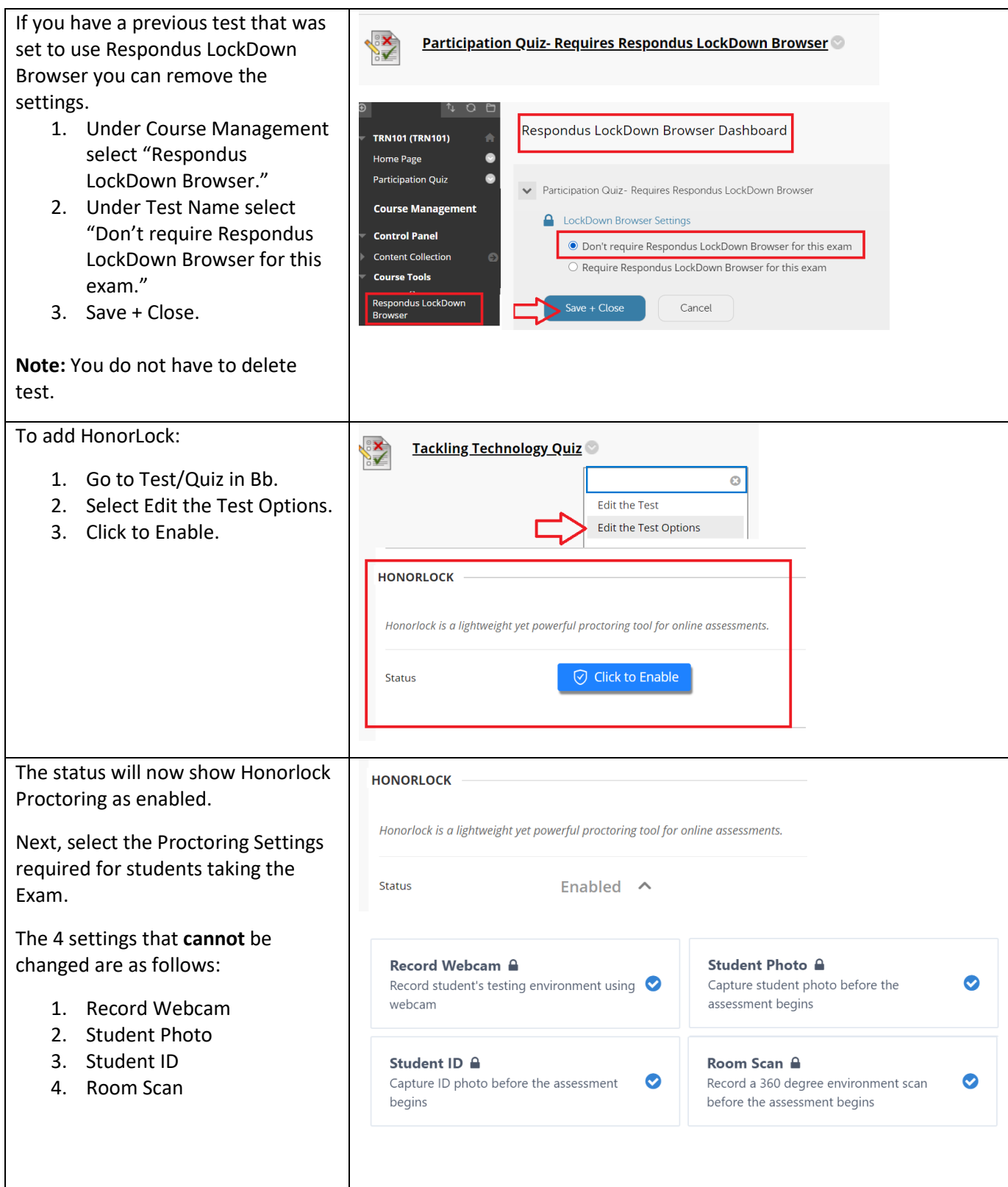

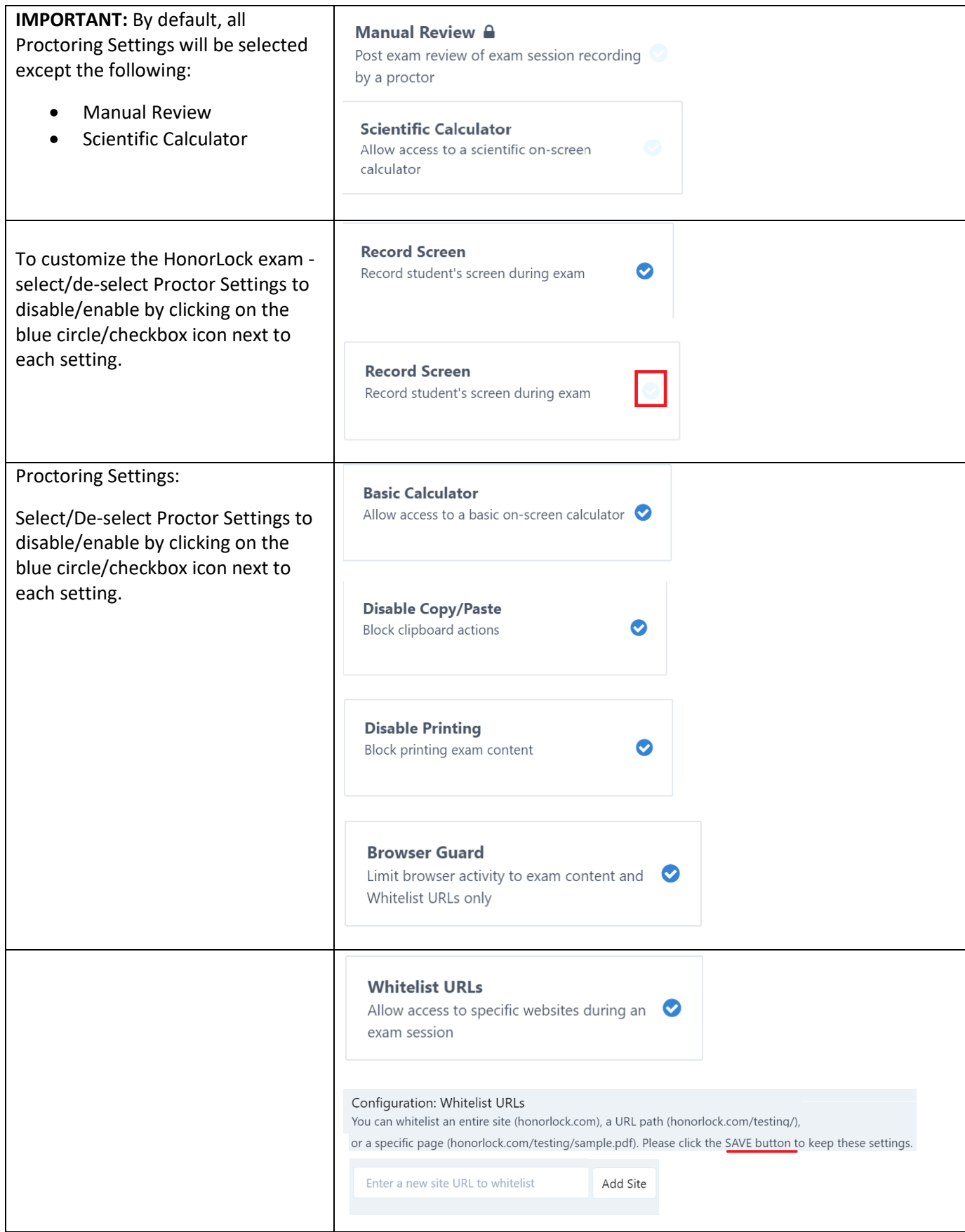

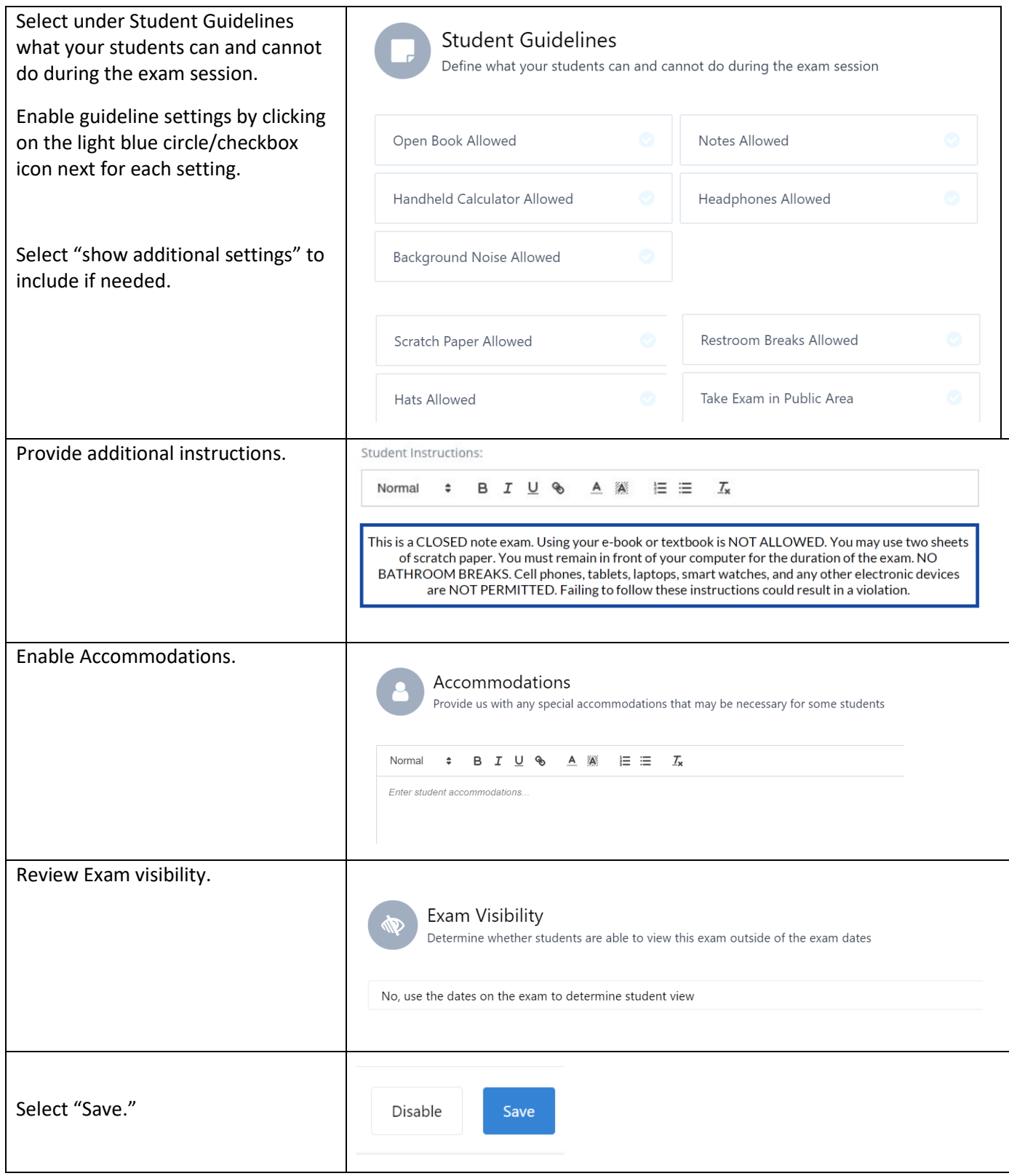

How to creat e a profile (template) **Course Management** to populate your exam setting s (save s time) : **Control Panel Content Collection** • Select "Honor Lock Proctoring" under Course Management . **Course Tools** • Locate and click the three white Honor Lock Proctoring vertical dots in the top right of the screen. • Click Manage Profiles. • To create a new profile, click Monorlock In Create a New Profile. Exams in Course : Introduction to Honorlock [HON101] • Provide a name for your new Quiz #1 profile.  $\bigcirc$  Quiz #2 Quiz #3 **Note:** Name profile something that Quiz #4 you will easily be able to identify . Quiz #5 © Enable • Select which proctoring settings you would like enabled for the ◯ Honorlock Introduction to Honorlock [HON101]  $\bullet$  Q assessment and provide student Guide Exams in Course : Introduction to Honorlock [HON101] and proctoring instructions. • Click Create to save your exam  $\triangledown$ Quiz #1 Livechat profile. Your newly created Honorlock Practice Quiz<br>Open Add Practice Exam  $\vee$ profile will now show in the list or Third Party Exa Quiz #2 of profiles and can be added to  $\triangledown$ **Janage Profile** an exam. Quiz #3  $\triangledown$ How to apply Profile to Exam: ◯ Honorlock Introduction to Honorlock [HON101] • Select "Honor Lock Proctoring" Edit Exam : Quiz #1 under Course Management . • Select the exam and click on Enable if the exam has not been previously enabled or clicking on Edit Exam : Quiz #1 Hide Profiles Settings if you have previously Profiles: You can create and apply Profiles to your exam nage Your Profiles enabled this exam. Save Exam Settings as Profile: Enter • Next, in the upper right-hand corner, click on Show Profiles. • Locate the Apply a Profile to this  $\frac{ON}{100}$ OFF Record Screen Webcam Failsafe Exam dropdown and select the profile that you wish to apply. • Select Save . **Note:** As soon as you make your selection, your saved settings will be applied on the exam screen.

To review results: **Course Management** • Locate the exam you would like **Control Panel** to review – select "Results " **Content Collection** button . **Course Tools Note:** All students who have completed the exam will be listed and ready to review. You may sort Quiz #1 Settings **Results** the list of students by User, Student Open ID, Exam Started, Exam Ended, or Incident Level. ◎ Honorlock HL Stage [Stage]  $\bullet$ **Note:** You may search for a specific Exam Results : Honorlock Demo Back To Exams student by utilizing the search field **The Contract of the Contract of the Contract** Showing 1 to 6 of 6 en Filter: Search located at the top. You may also User **Session Details** Student ID Exam Started Exam Ended ncident Level filter the student list by the Test Student 1087 10/28/2019 4:56 PM 10/28/2019 5:13 PM **D** View Session following incident levels: High, 10/11/2019 12:39 PM 10/11/2019 12:41 PM  $\Box$ **Test Student** 1087 **Test Student** 1087 10/28/2019 2:27 PM 10/28/2019 2:59 PM **P** Medium, and Low . 1087 **Test Student** 10/25/2019 10:49 AM 10/25/2019 10:50 AM 12/10/2019 11:22 AM 12/10/2019 11:22 AM Test Student 1167 10/28/2019 3:04 PM 10/28/2019 3:06 PM **Test Student** 1087 • Once you have identified the student you would like to Exam Results: Honorlock Demo **Back To Exams** review, proceed to click on the Filter: Low Search: Showing 1 to 6 of 6 entrie "View Session" button. Student ID **Session Details** User **Exam Started** Exam Ended **Incident Level** View Session **Test Student** 1087 10/28/2019 4:56 PM 10/28/2019 5:13 PM 10/11/2019 12:39 PM 10/11/2019 12:41 PM  $\blacksquare$ Test Student 1087 **Note:** The exam taker's webcam footage will be displayed at the top left of the session viewer, while the screen share recording will be positioned at the top right. Feature Description **Show Controls** • Review and analyze your Open Video in New Tab Download session content(s)  $\Delta$ student's exam session by Save Video As... Copy Video Address utilizing the available playback Navigate to previous time stamp Picture in Picture  $$ Cast. options or "show controls. " Inspect Adjust playback speed of video recording  $\blacktriangleleft$  as  $\blacktriangleright$ Speech You also have the ability to control Play/Pause  $\blacktriangleright$ either of the recordings independently if needed. Navigate to next time stamp H Right click either the webcam View full screen  $\mathcal{L}$ recording, or the screen share recording, and click on Show Controls .

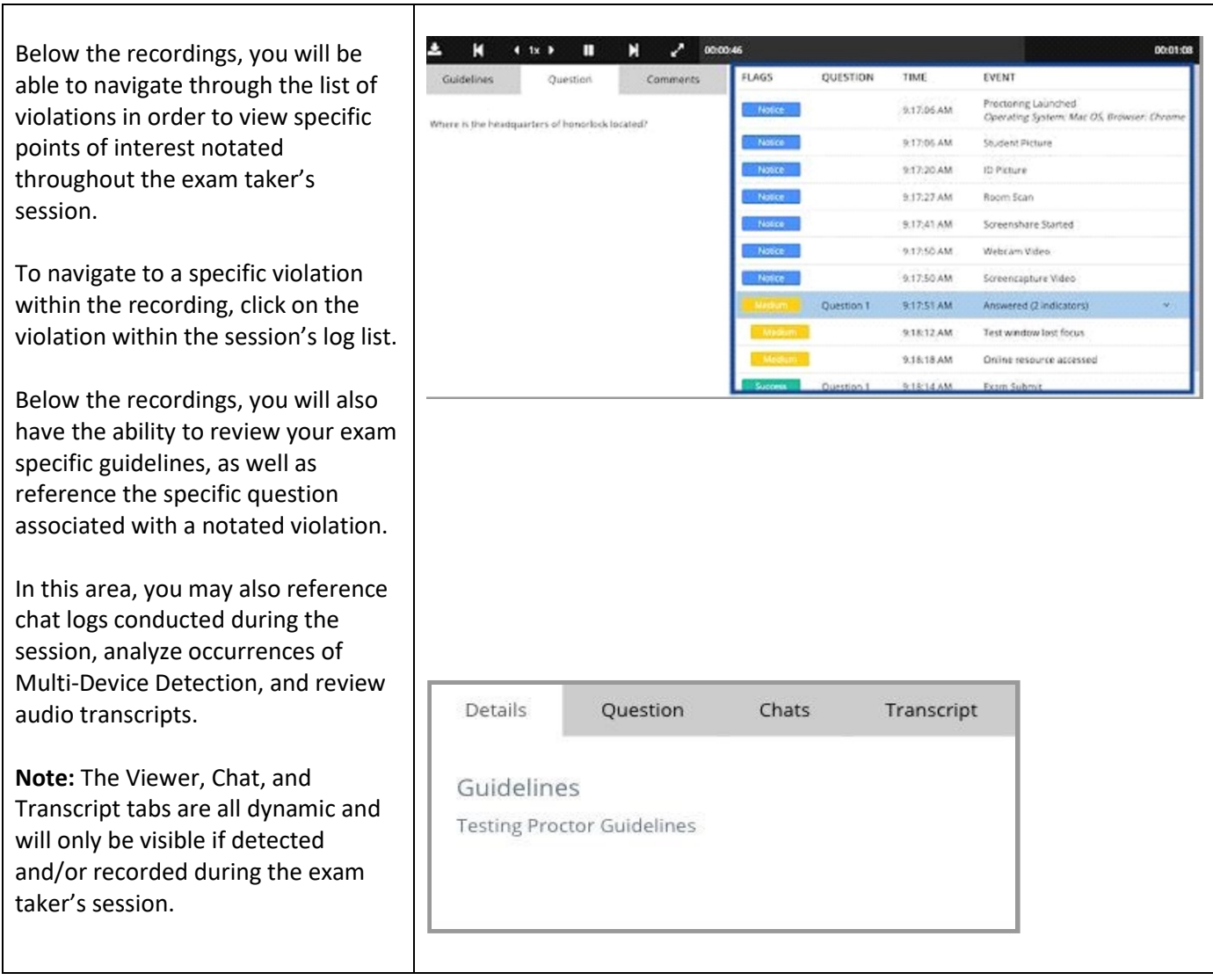

Copyright, 2020. Jefferson State Community College. All Rights Reserved.